# 1.안드로이드

### 1) 문자로 전달받은 협력사MDM 설치주소로 접속하여 앱 다운로드 (https://mdm.samsungsemi.com)

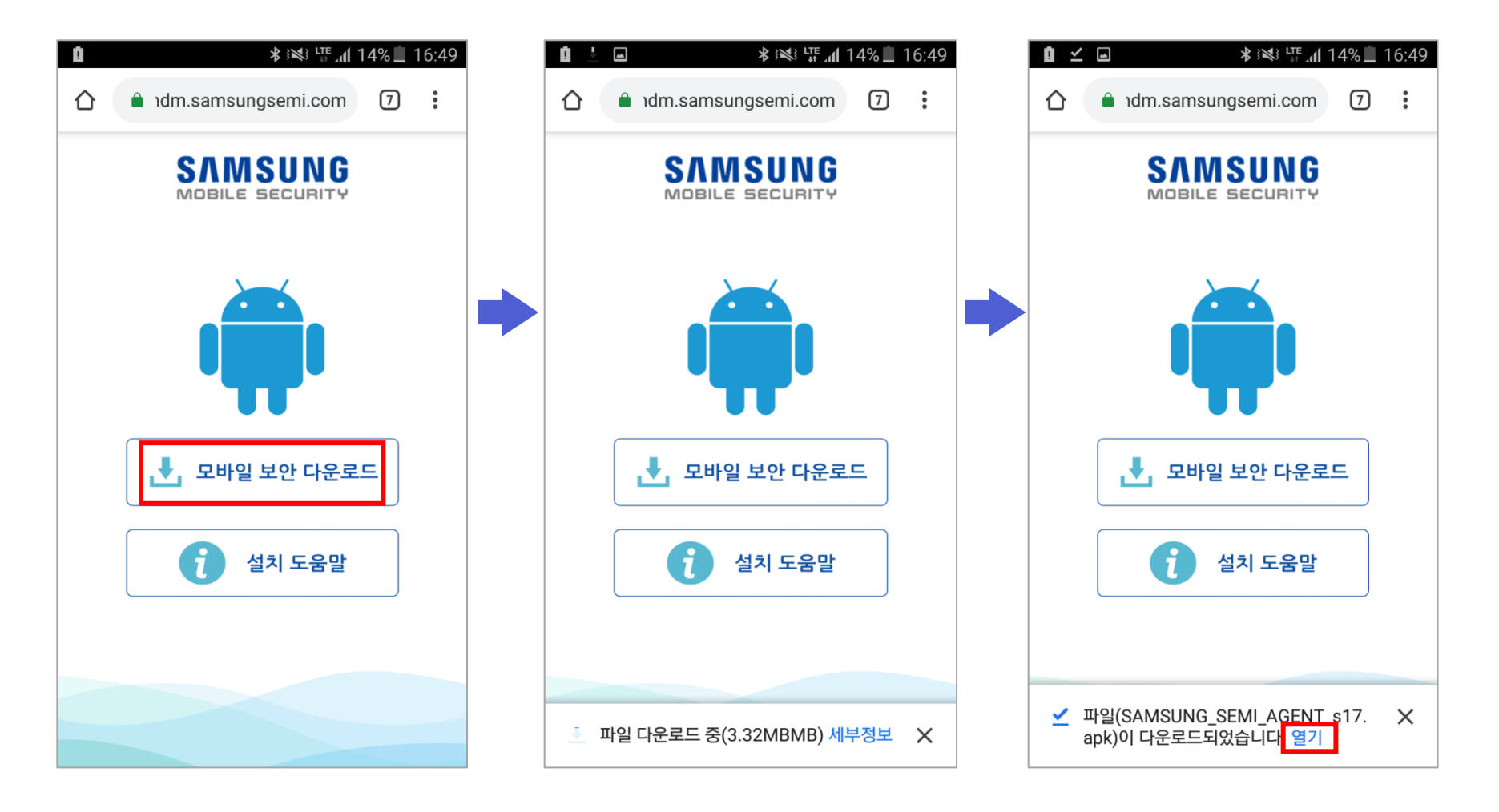

### 2) 출처를 알 수 없는 앱 허용

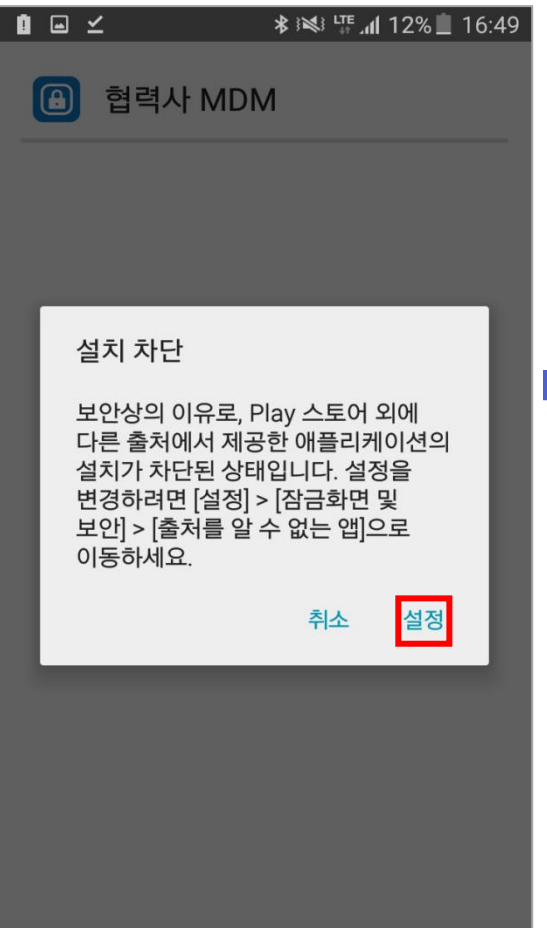

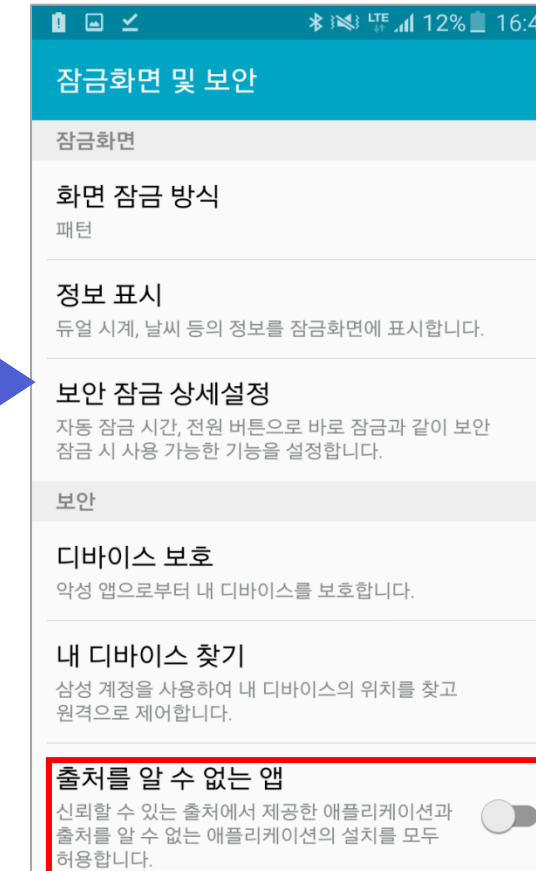

#### 기다 보아 서저

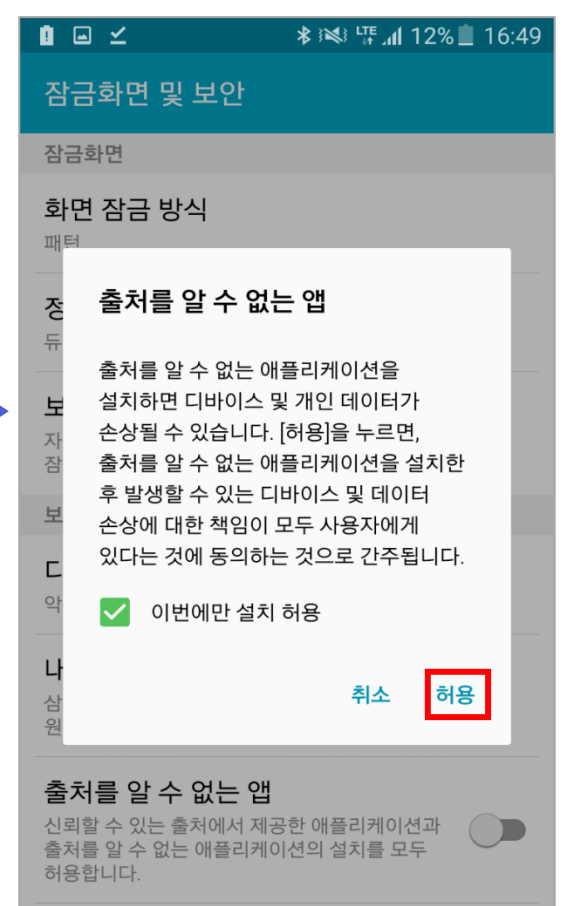

#### 기다 보아 선저

### 3) 협력사MDM 설치

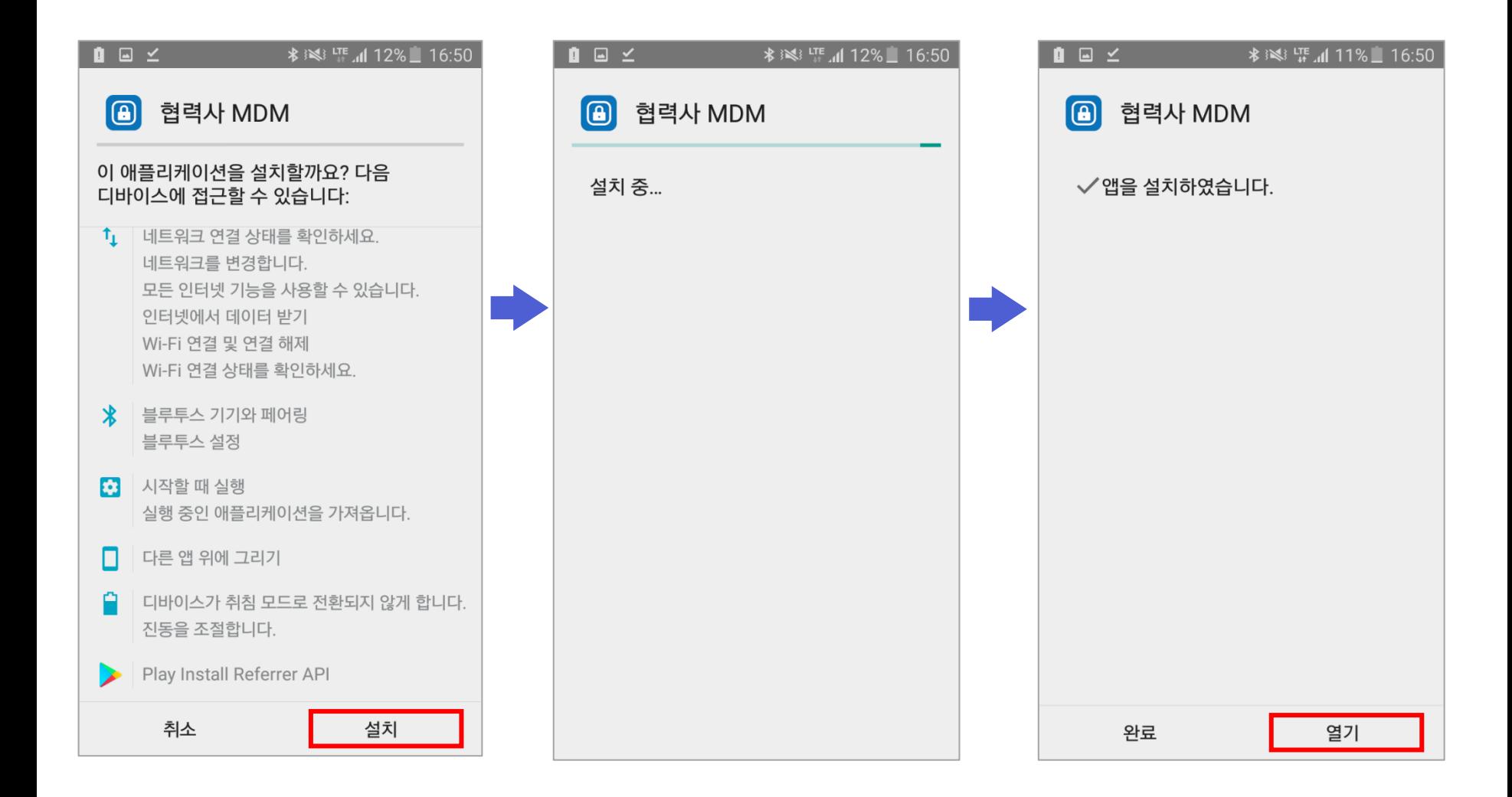

### 4) 협력사MDM 이용약관 및 권한안내

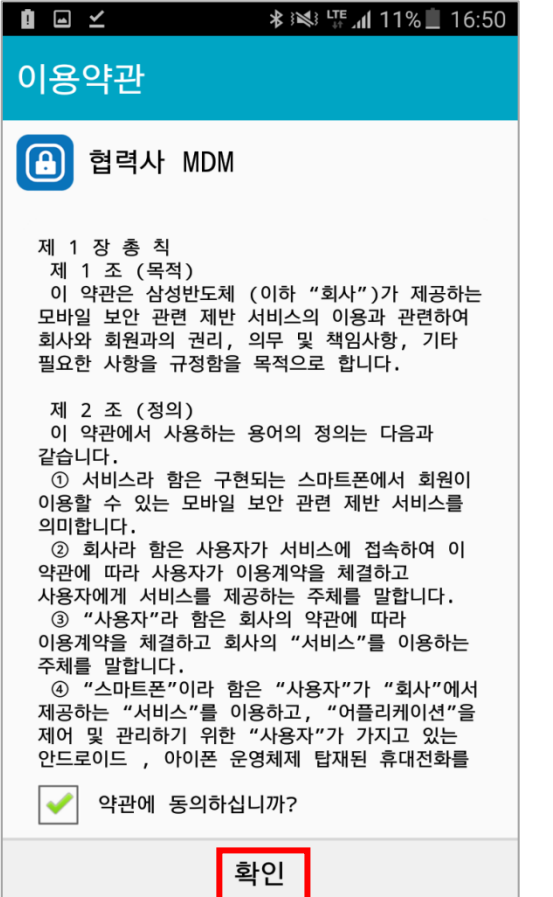

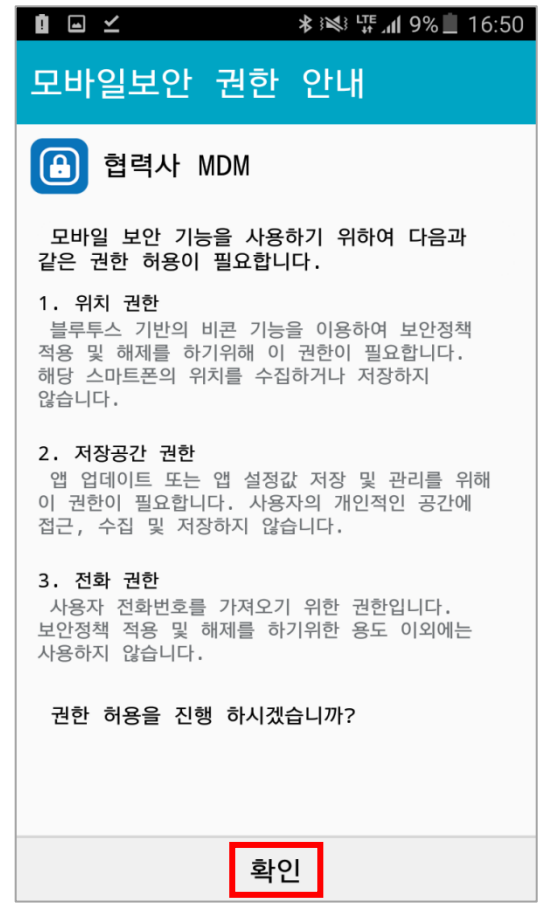

### 5) 기기 관리자 권한 확인 후 실행

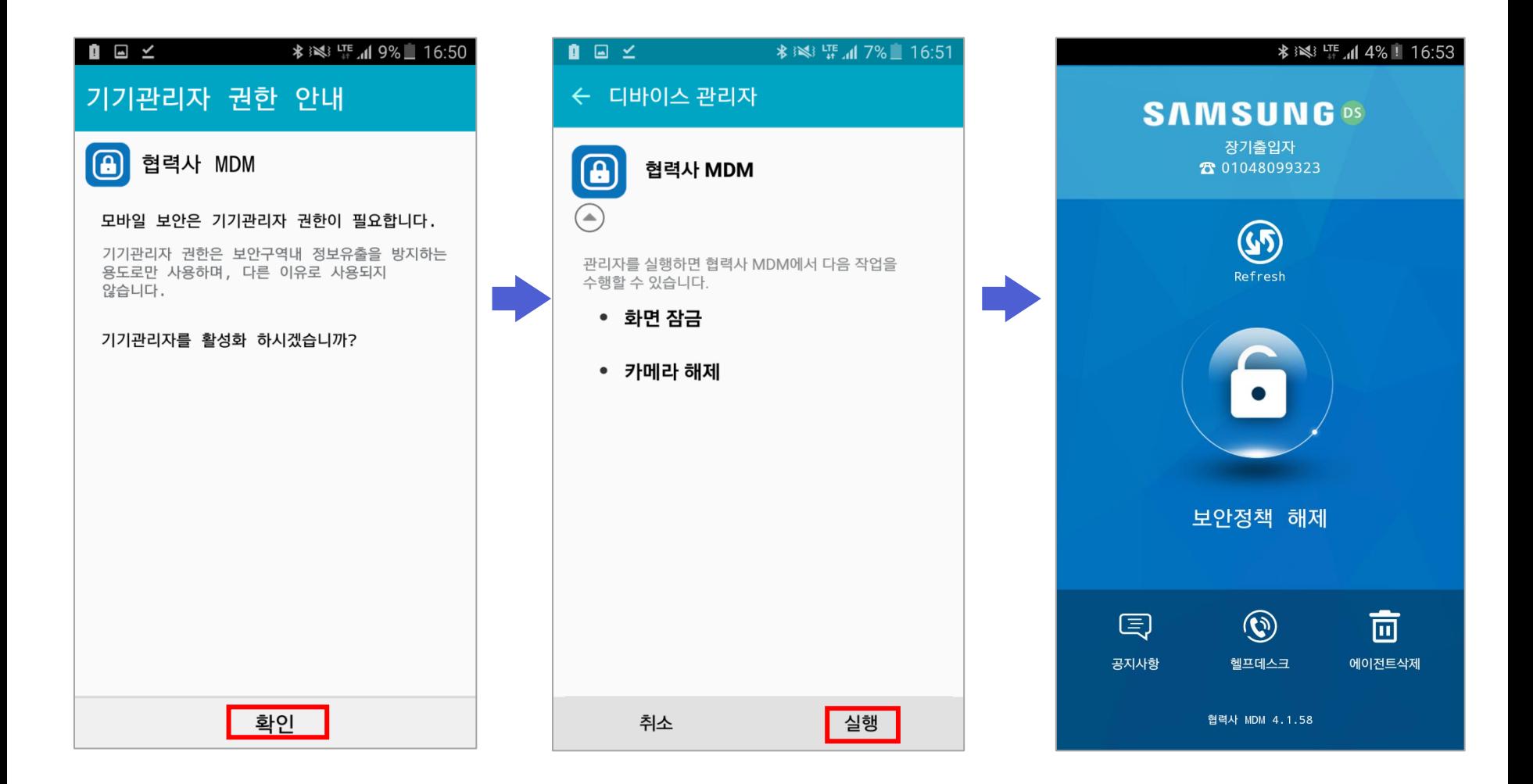

### Q. 협력사MDM 다운로드 사이트에서 앱 다운로드 안됨

A. [설정]-[어플리케이션]-[Chrome]-[기본브라우져 앱] Chrome 으로 설정 [설정]-[개발자옵션]-[백그라운드 프로세스 제한] 백그라운드 프로세스 없음 체크 [브라우저]- 우측상단[더보기]-[설정]-[고급]-[상태표시줄]-항상받기 [브라우저]- 우측상단[더보기]-[설정]-[고급]-[웹알림받기]-[알림사용] 확인 [환경설정]-[알림]-[고급]-[모든어플리케이션]-[인터넷허용]-[중요 알림으로 설정] 체크

Q. 다운받은 협력사MDM 설치파일이 실행이 안됨

A. 구글플레이스토어에서 알집 프로그램 설치하여 알집프로그램 통해서 설치파일 실행

Q. 다운로드한 파일이 알림바에서 사라졌을 경우

A. [내파일]-[디바이스저장공간]-[Download] 다운받은파일 직접 실행

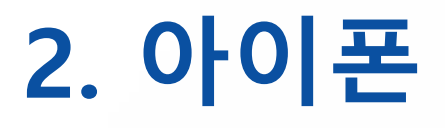

1) 문자로 전달받은 협력사MDM 설치주소로 접속하여 앱 다운로드

(https://mdm.samsungsemi.com)

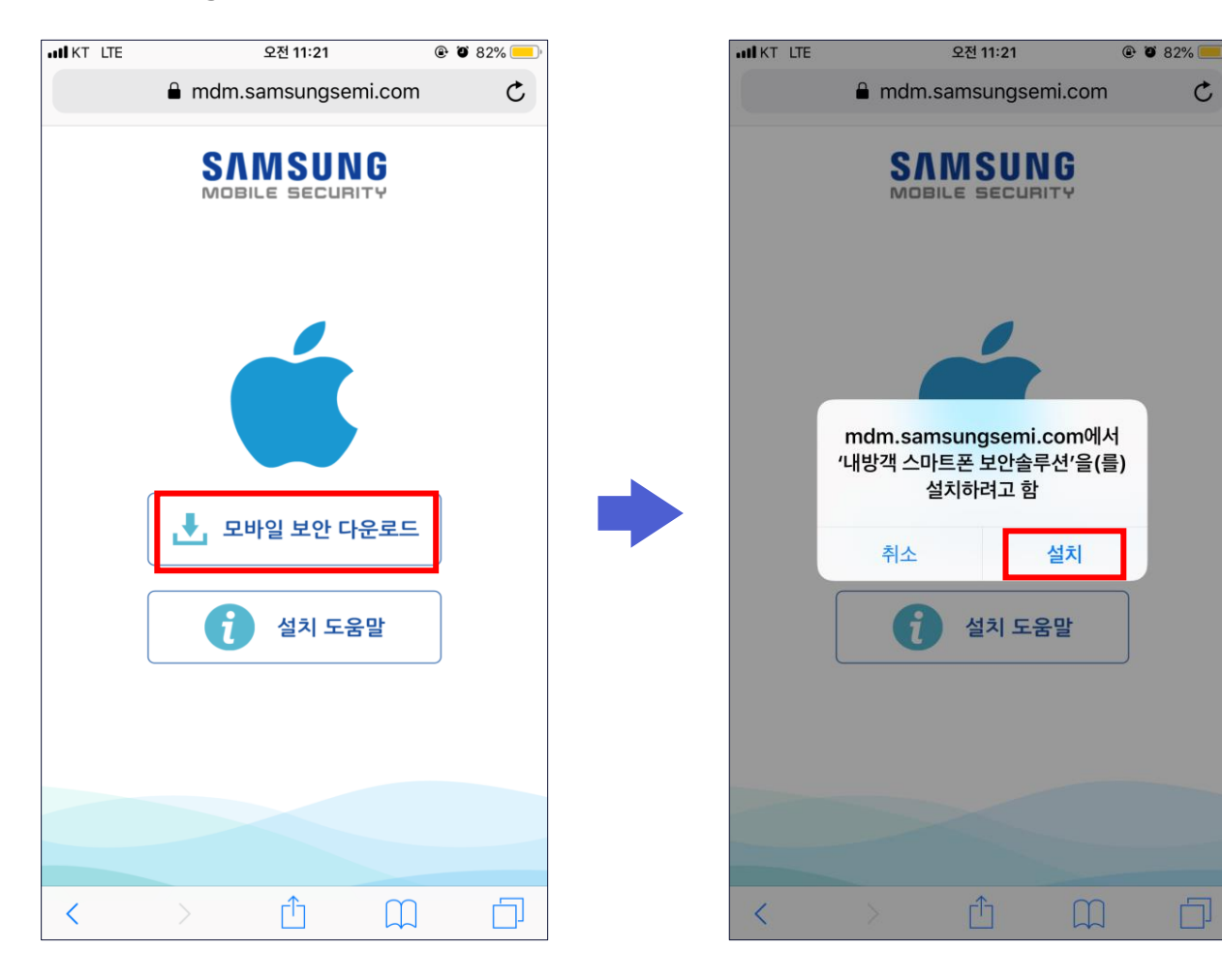

### 2) '신뢰할 수 없는 기업용 App 개발자' 확인

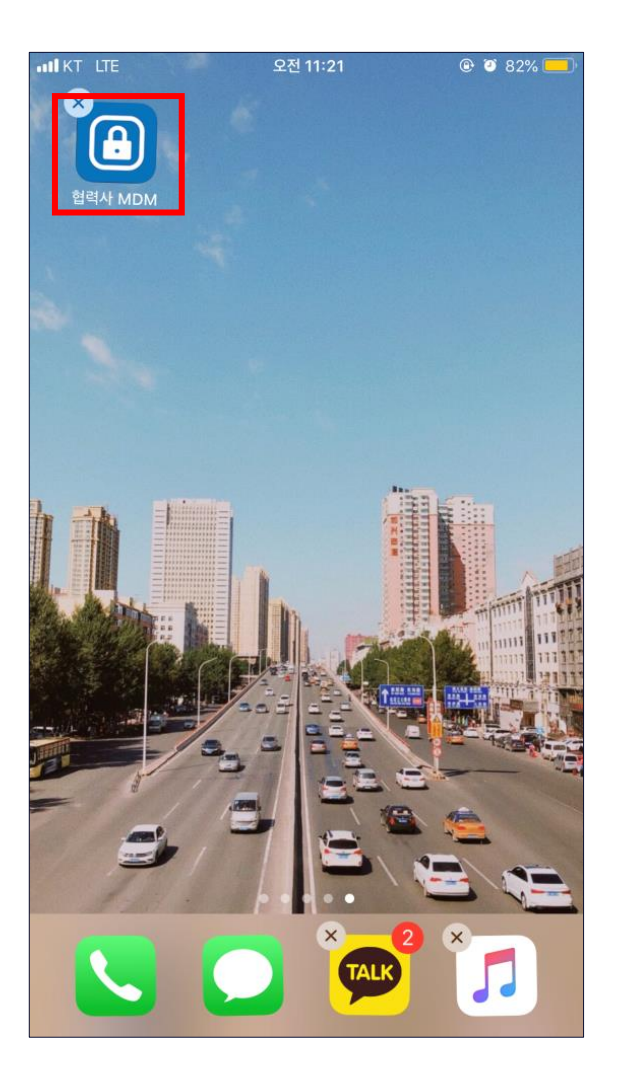

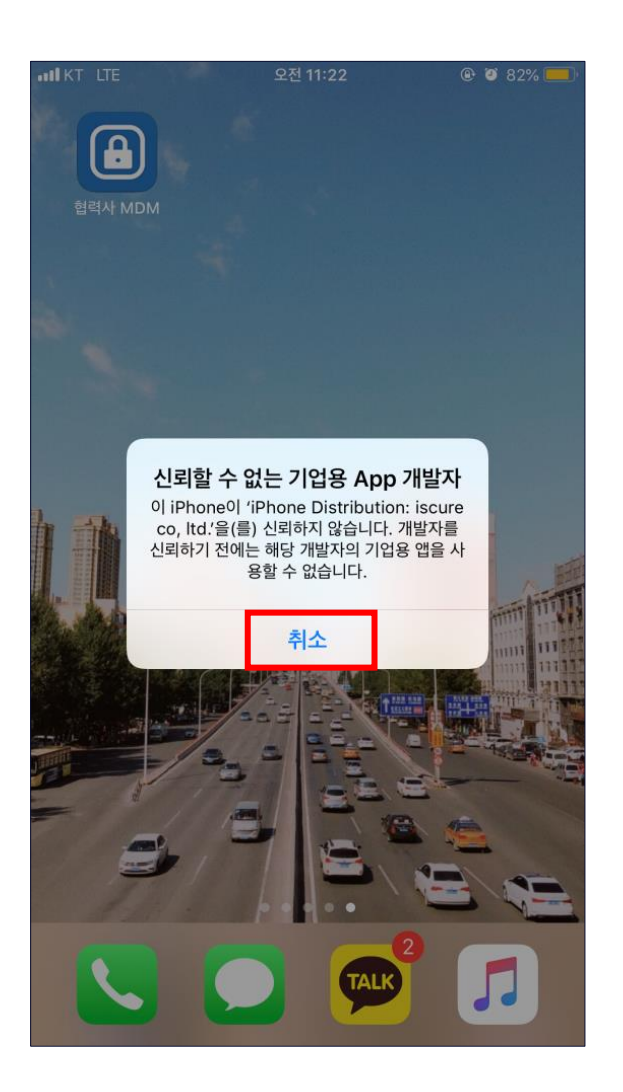

**◈ 협력사MDM 앱 신규 설치** 

#### 3) 설정 -> 일반 -> 프로파일 및 기기 관리 클릭

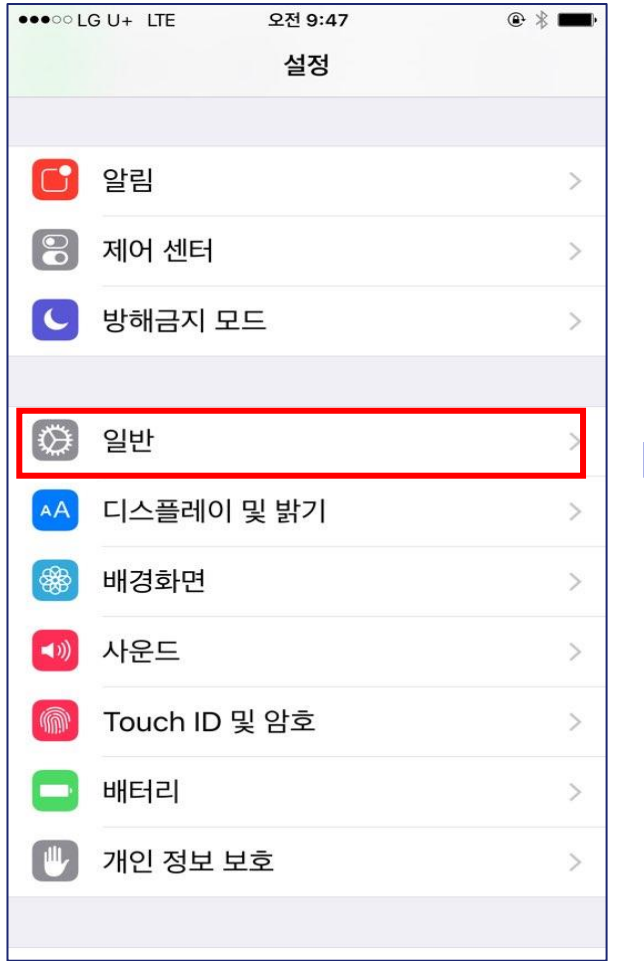

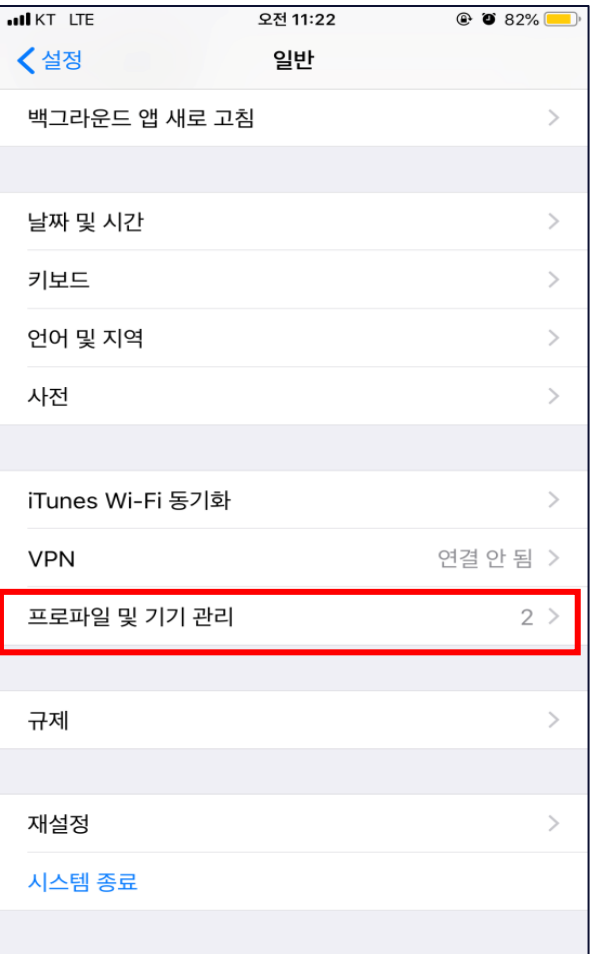

◈ 협력사MDM 앱 신규 설치

#### 4) 기업용 앱 프로파일을 선택한 후 신뢰함 버튼 클릭

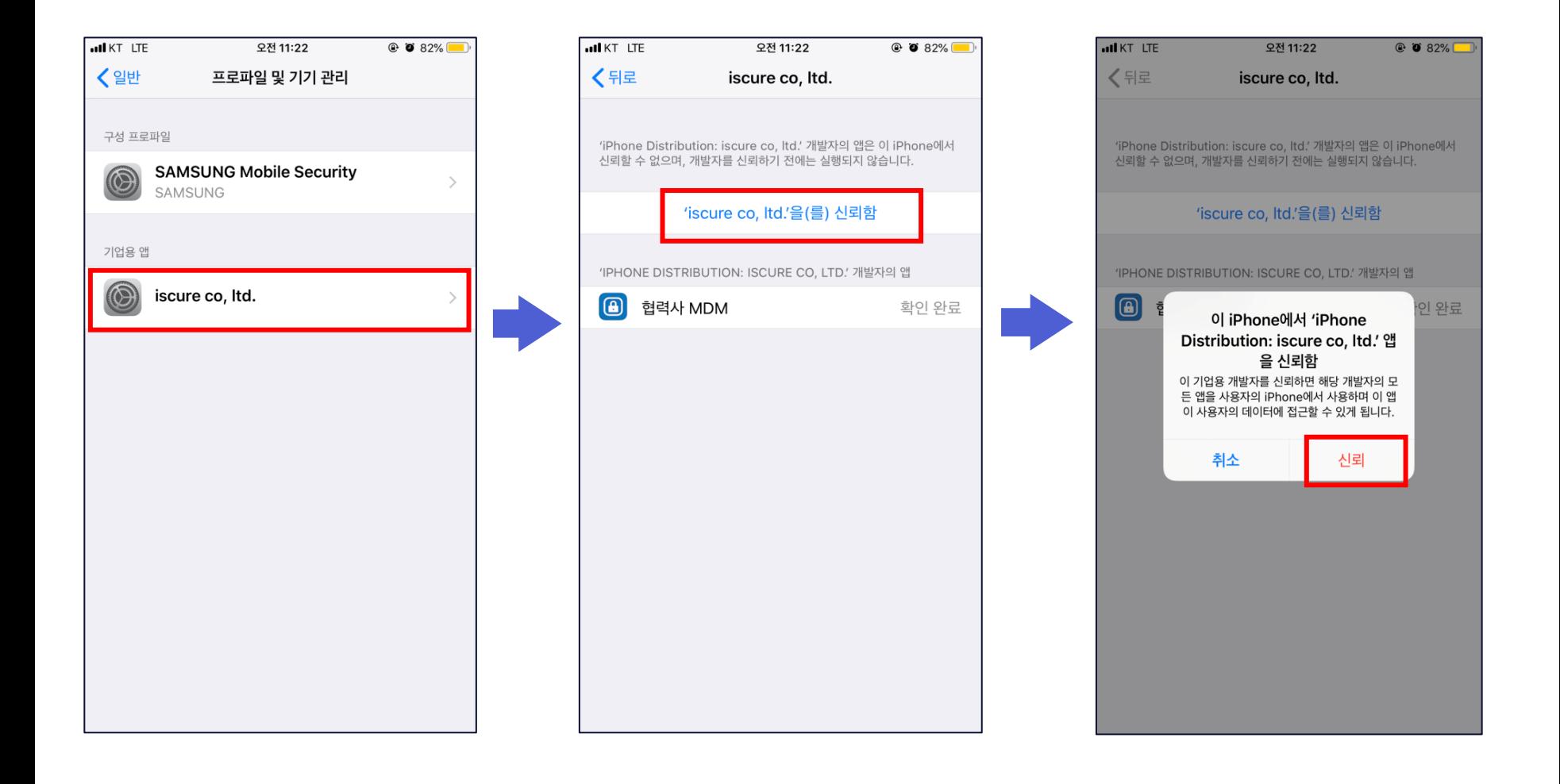

#### 5) 협력사MDM관련 권한 허용(위치서비스,알림,블루투스)

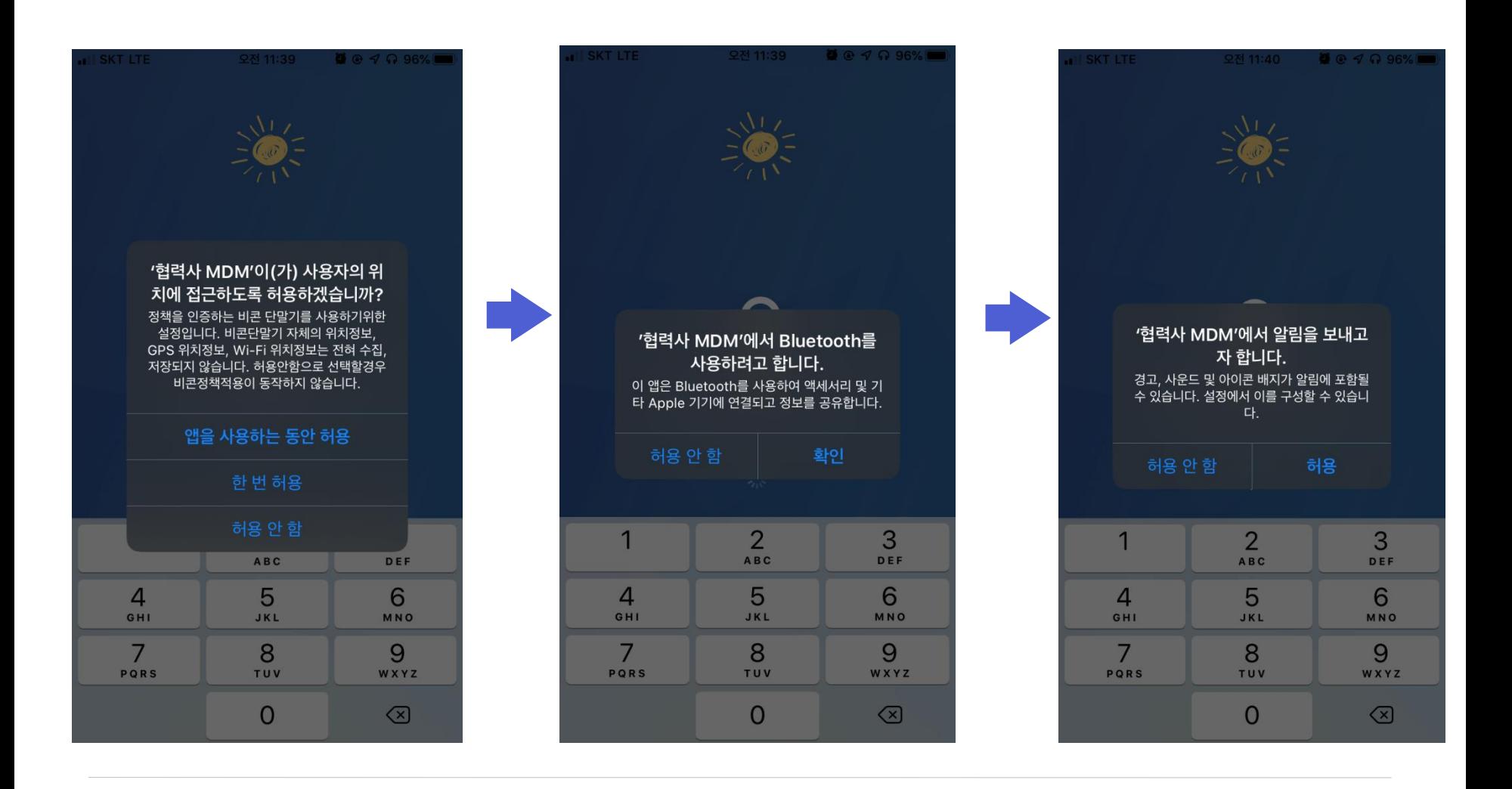

6) 전화번호 입력

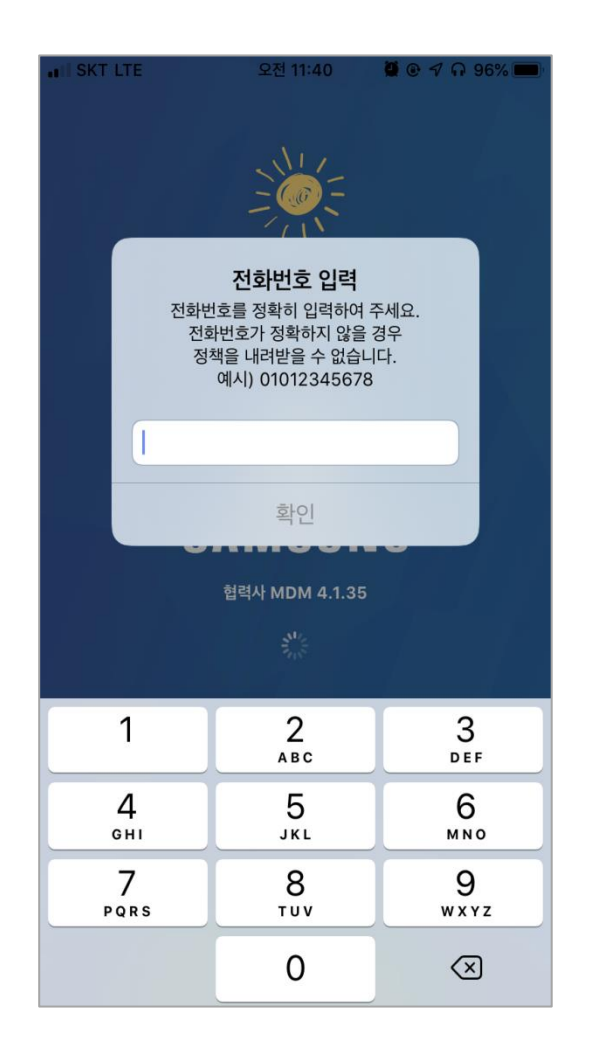

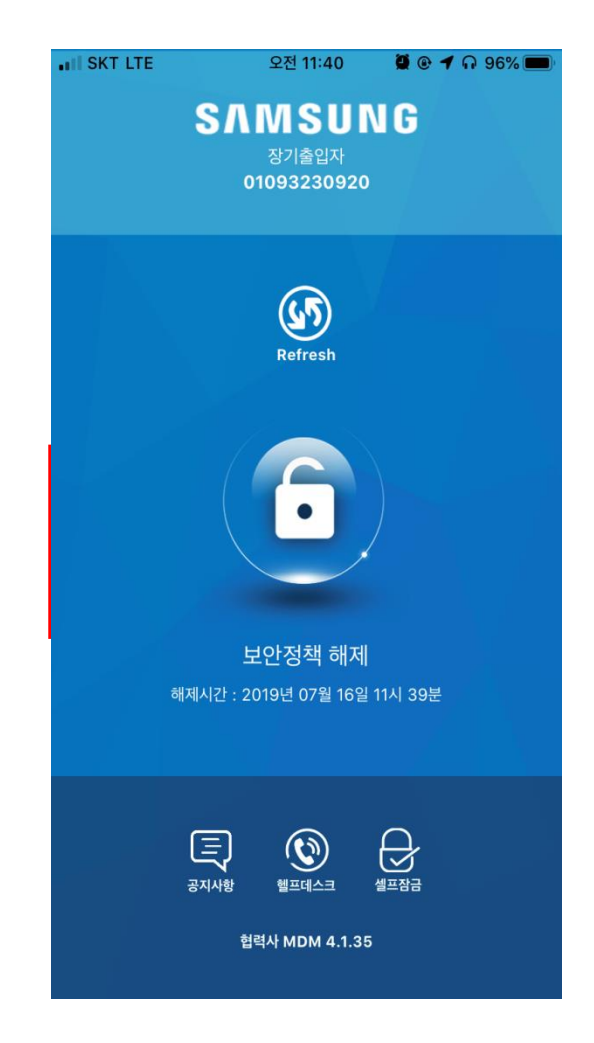

## ◈ 협력사MDM 아이폰 정책적용/해제

### ▶ 아이폰 프로파일 다운로드

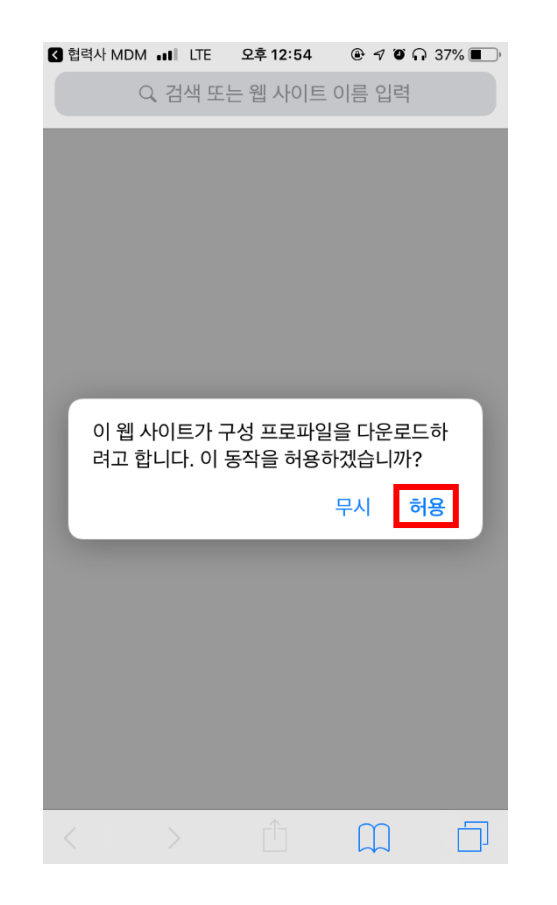

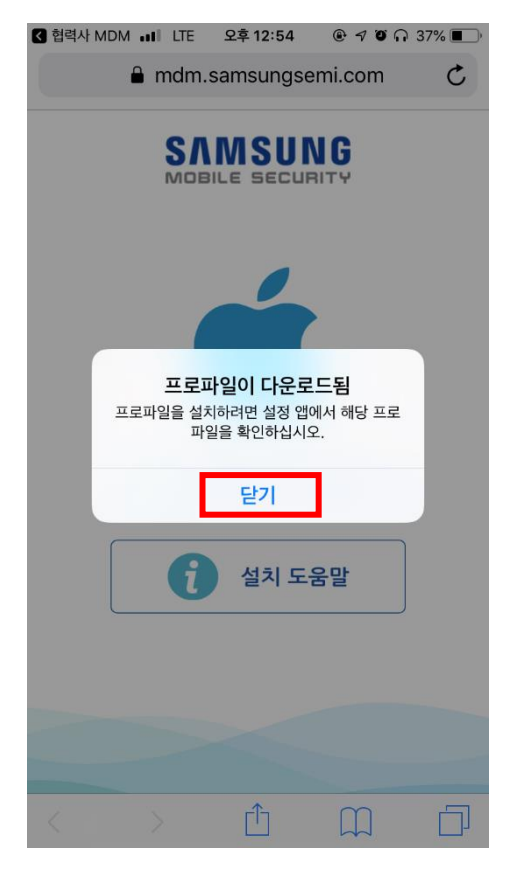

#### 구성프로파일 다운로드 허용 프로프 프로파일 다운로드 됨 확인

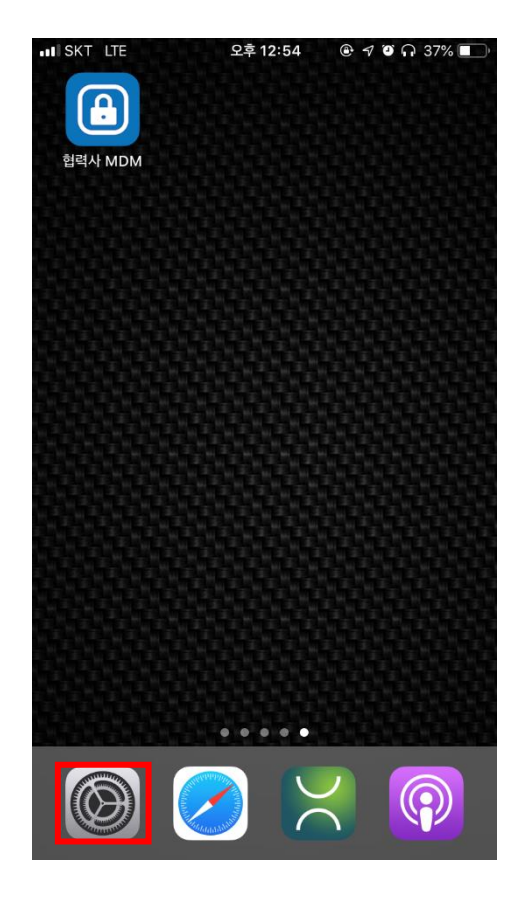

#### ull SKT LTE  $@ 90037\%$ 오후 12:54 설정 손인국 Apple ID, iCloud, iTunes 및 App Store 프로파일이 다운로드됨  $\rightarrow$ 에어플레인 모드  $\rightarrow$  $\Rightarrow$ Wi-Fi 끔 > Bluetooth 켬 > 셀룰러  $\rightarrow$ 개인용 핫스팟 ම  $\rightarrow$ -9 알림  $\rightarrow$

### 아이폰 설정 클릭 다음 나는 다운로드된 프로파일 확인

### ◈ 협력사MDM 아이폰 정책적용/해제

▶ 아이폰 프로파일 다운로드

### 프로파일 설치 버튼 클릭 사용자 암호 입력 설치버튼 클릭

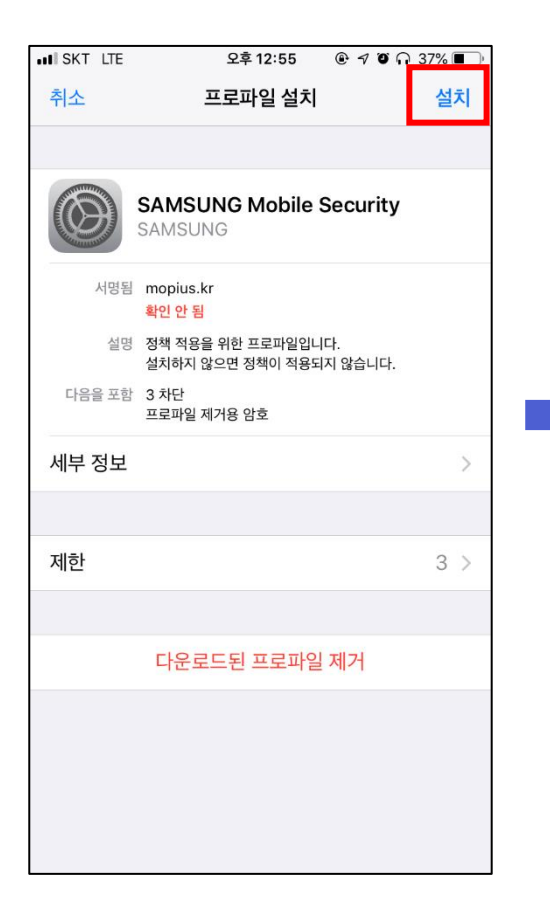

#### $\overline{2}$ 3 1 **ABC** DEF 5 6 4 GHI **JKL** MNO 8 9 7 PORS TUV WXYZ  $\Omega$ |⊗

오후 12:55

암호 입력

암호 입력

 $000000$ 

 $@70037\%$ 

취소

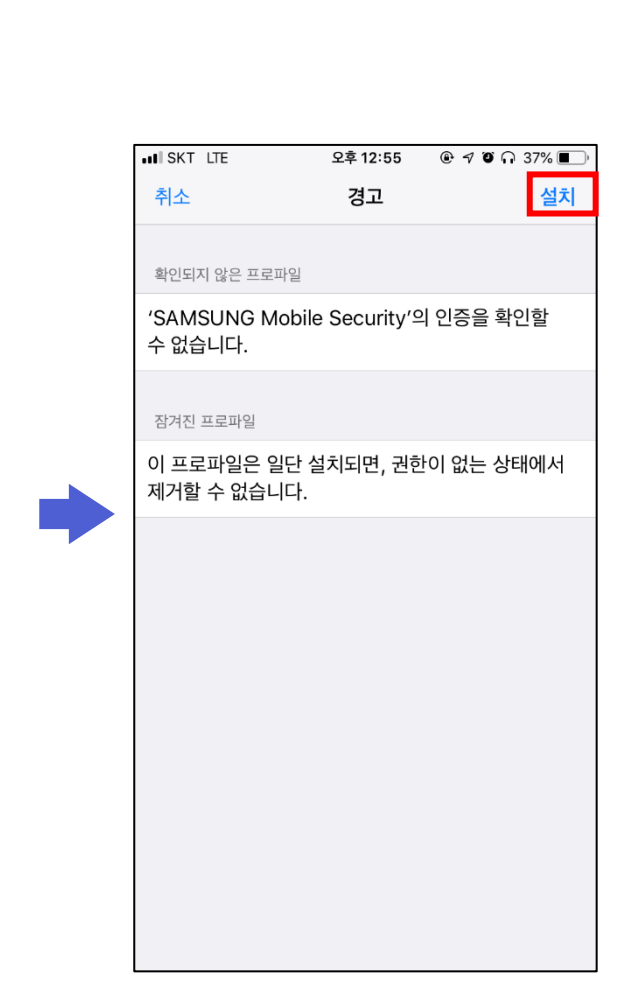

## **◈ 협력사MDM 아이폰 정책적용/해제**

 $ul$  SKT LTE

### 아이폰 프로파일 설치 (1/2)

### \* 정책해제는 해제신호 받아서 동일하게 프로파일 설치하면 해제 됩니다.

설치 버튼 클릭 정책적용 완료 아이들 안 아이들 그 사는 그 일이 어떤 것 같아요.

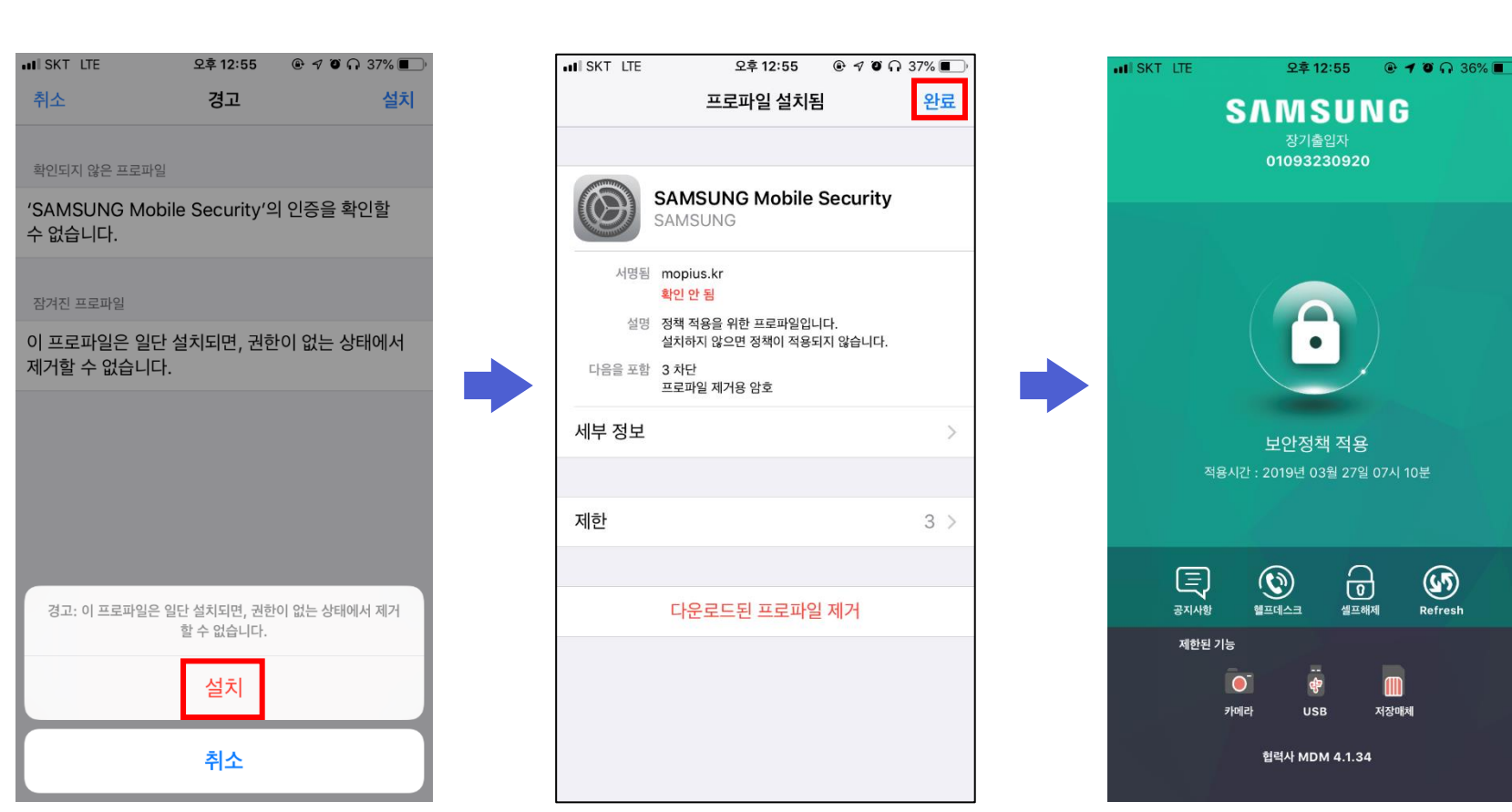

▶ 아이폰 프로파일 설치 (2/2)

### ◈ 협력사MDM 아이폰 Q&A

- Q. 협력사MDM 다운로드 사이트 접속했는데 페이지가 정상적으로 표시 안됨
- A. [설정]-[Safari]-[고급] JavaScript 활성화 필요 [설정]-[셀룰러] Safari 활성화 필요
- Q. 정책적용/해제 신호를 수신하지 못함
- A. [설정]-[협력사MDM] 알림,셀룰러,백그라운드 앱 새로고침 활성화 필요 협력사MDM 앱 실행시 상단의 전화번호 일치여부 확인
- Q. 백그라운드 앱 새로고침 활성화 불가함
- A. [설정]-[배터리] 저전력 모드 비활성화 후 다시 시도